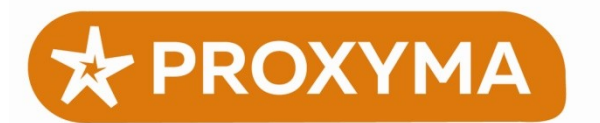

000 Компания "Проксима"

300041, г. Тула, ул. Свободы 38 8(4872)36-26-33 info@proxyma.ru

# Программный приёмник системы передачи извещений «Центавр Проксима» Инструкция по установке и проверке работоспособности программы

## Назначение программы

Программный приёмник системы передачи извещений «Центавр Проксима» (далее - ПП) предназначен для приёма извещений от объектовых приборов оборудования охранно-пожарной сигнализации (ОПС), их предварительной обработки и дальнейшей передачи в АРМ оператора пульта охраны.

После начальной настройки программа работает в фоновом режиме («демон») и не требует дополнительных действий от оператора или системного администратора.

Программа распространяется бесплатно в виде скомпилированных исполняемых файлов для Windows (Windows 2000 и выше) и Linux (любой дистрибутив). Программа универсальна и может работать и на 32-битных, и на 64-битных системах.

## Загрузка программы

Для загрузки программы перейдите на страницу загрузки http://www.proxyma.ru/ software receiver или воспользуйтесь поиском на сайте Компании http://www.proxyma.ru . На странице нажмите кнопку загрузки версии программы для нужной операционной системы.

В состав архива входит исполняемый файл ПП (prxmd или prxmd.exe), файл с примером конфигурации (prxm.conf.sample), инструкция по настройке программы (prxmd\_doc) в формате RTF или PDF.

В версии для Windows в состав архива также входит графический редактор файла конфигурации, предназначенный для упрощения настройки. Это дополнительный компонент, не требующийся для работы основной программы. Версия «Windows x86» и «Windows x64» отличаются только типом данного редактора, сам ПП универсален. В данном документе он не рассматривается.

Опциональный компонент «Генератор ключей шифрования» предназначен для начинающих пользователей. Это графическая утилита для создания случайных ключей шифрования объектовых приборов. В данном документе он не рассматривается.

### Установка программы

Для установки программы распакуйте содержимое архива в любую папку. Программа является полностью автономной и не требует внесения каких-либо изменений в реестр Windows или системные файлы Linux. Для работы программы достаточно уровня доступа обычного пользователя.

### Начальная настройка программы

Для работы программы необходим файл конфигурации prxm.conf. По умолчанию он должен находиться в той же папке, что и главный исполняемый файл prxmd (или prxmd.exe для Windows). В качестве исходной точки рекомендуется взять файл с примером конфигурации prxm.conf.sample (находится в подкаталоге doc), скопировать его в каталог с исполняемыми файлами под именем prxm.conf и отредактировать нужные директивы.

Полное описание всех директив файла конфигурации приведено в документе «Руководство по настройке» (файл doc/prmxd conf.pdf)

Для минимальной настройки программы необходимо:

— Задать как минимум один входной канал для приёма извещений от оборудования ОПС;

- Задать как минимум один выходной канал для передачи извещений в пультовую программу.

## Базовая проверка работоспособности программы

В дистрибутив ПП для Linux входит готовый файл конфигурации для простой системы в составе:

— Один входной канал для приёма извещений через Internet на порту 24334 (TCP/UDP) по охранным протоколам Pro-Net и SIA-IP;

— Выходной канал для подключения пультовой программы по протоколу «Эгида-расширенный» на порту 25333 (TCP);

- Канал управления ПП на порту 15001.

Для использования данного примера достаточно запустить приёмник сразу после распаковки архива. Программа при этом не переходит в фоновый режим, а остаётся работать в терминале Linux и выводит отладочные сообщения на экран, что упрощает диагностику.

Рассмотрим процедуру проверки работоспособности ПП с данным файлом конфигурации. Считаем, что оборудование ОПС находится во «внешнем» Интернете, а пультовая программа — внутри доверенного сегмента локальной сети.

Порядок проверки:

1. Убедиться, что все каналы (входной, выходной и управления) успешно активированы и слушают выбранный порт, нет конфликтов по номерам портов с другими программами на этом компьютере. В данном примере конфигурации на экран будет выведена отладочная информация:

prxmd: Server: Listening on TCP/UDP port 24334 prxmd: Aegis: Listening on TCP port 25333 prxmd: Control: Listening on TCP port 15001

Что означает, что все три канала успешно запущены на соответствующих портах.

2. Если на компьютере с ПП установлен firewall, блокирующий входящие соединения, необходимо разрешить приём входящих соединений по вышеуказанным портам.

3. Если компьютер с установленным ПП находится внутри локальной сети с использованием NAT, на внешнем роутере необходимо выполнить «проброс порта» (Port Forwarding) с какого-то из портов на внешнем интерфейсе на порт входного канала ПП (в данном случае - 24334). Данная процедура специфична для конкретного применяемого внешнего роутера (или подобного оборудования).

4. Проверить доступность входного канала ПП из Интернета. Для этого можно использовать какой-либо из интернет-сервисов проверки «открыт ли порт», либо с компьютера, находящегося во «внешнем» Интернете, выдать команду:

telnet <внешний адрес ПП> <внешний порт ПП>

пример:

telnet cloud.proxyma.ru 24333

Должно установиться соединение, а после ввода нескольких любых символов (или после 30 секунд неактивности) приёмник закроет соединение. На консоль приёмника будет выдана отладочная информация о входящем соединении:

prxmd: Incoming [24334] client from <адрес и порт клиента> sock <x>

### Проверка приёма извещений

Для проверки приёма извещений потребуется оборудование ОПС. Пользователь, производящий проверку, должен иметь знания о терминологии, используемой в сфере охраны, общих принципах конфигурирования объектовых приборов и уметь работать с программой-конфигуратором для данного прибора. В качестве примера будет рассмотрено подключение объектового прибора производства ООО «Компания Проксима».

Настройка объектового прибора Компании Проксима производится через программу-конфигуратор, которую можно загрузить с сайта компании по адресу http://www.proxyma.ru/conf 4 05. Программа имеет встроенную справку, которую можно вызвать из меню «Справка» - > «Руководство по эксплуатации». Для каждого действия с прибором будут приведены ссылки на соответствующие пункты руководства. Номера разделов даны по документу «Конфигуратор Проксима. ПРКЕ.425513.001-01 РП. Руководство пользователя. Версия 4.05.03».

1. Подключиться к настраиваемому прибору (р. 3.1).

2. Прочитать существующую конфигурацию для её редактирования (р. 3.5) или создать новую.

3. Создать направление доставки по протоколу передачи Pro-Net (р. 2.3.14). В зависимости от типа прибора и существующих возможностей выхода в Интернет можно использовать каналы типа GPRS, LAN, WiFi.

4. В поле «основной сервер» указать IP-адрес или доменное имя, по которому входной канал ПП доступен из Интернета.

5. В полях «Порт ТСР» и «Порт UDP» задать номер порта, по которому входной канал ПП доступен из Интернета. Оба значения должны быть одинаковыми.

6. При необходимости произвести дополнительную настройку параметров связи для данного типа прибора (точки доступа APN, параметры WiFi сети, т. п.) согласно Руководству на Конфигуратор.

7. Записать конфигурацию (р. 3.3) и перезагрузить прибор.

8. Следить за процессом передачи извещений через журнал событий (р. 3.11) или, в случае возникновения проблем, через отладочный терминал (р. 3.13). Устранить выявленные ошибки.

9. При успешном завершении тестирования извещения получают статус «Отправлено», что отображается в журнале событий.

### Проверка передачи извещений в пультовую программу

Быстрая проверка выходного канала ПП (для передачи извещений в пультовую программу) в протоколе «Эгида-расширенный» может быть произведена с командной строки при помощи утилиты telnet.

Пультовая программа размещается либо на одном компьютере с ПП, либо внутри одной локальной сети. Ни в коем случае не следует «открывать порт» выходного канала ПП для свободного доступа из Интернета.

1. На компьютере внутри локальной сети запустите программу telnet

telnet <aдрес ПП в локальной сети> 25333

2. Убедитесь, что соединение установлено:

 $Trying apec$ ... Connected to <aдрес>. Escape character is  $'^{\prime}$  1:

А в терминале, где запущен ПП, появится отладочное сообщение:

prxmd: Incoming [25333] Aegis from <адрес> sock <x>

3. Если компьютер, на котором запущен telnet, работает под Linux, нажмите клавиши Ctrl+] для перехода в режим командной строки telnet.

 $\wedge$ ]  $t$ elnet>

и после появления подсказки «telnet» введите команду «mode char»:

#### telnet> mode char

4. Для запроса извещения из ПП нажмите клавиши Ctrl-G (для передачи символа с кодом 0x07). Если в этот момент в выходной очереди ПП нет извещений, он ответит символом с кодом 0x15. Такой спецсимвол может отобразиться на экране как квадрат или какой-то другой графический символ, это нормально. При наличии извещения оно будет выведено в текстовом формате.

При получении любого из ответов выходной канал ПП работает корректно.

### **Проверка канала управления**

Для проверки канала управления достаточно воспользоваться утилитой telnet и убедиться, что соединение с портом управления может быть установлено из нужной точки. На консоль ПП при этом выводится отладочное сообщение:

prxmd: Incoming [0] Control from <адрес> sock <x>